# **USER GUIDE FOR DCET-2015 ONLINE APPLICATION**

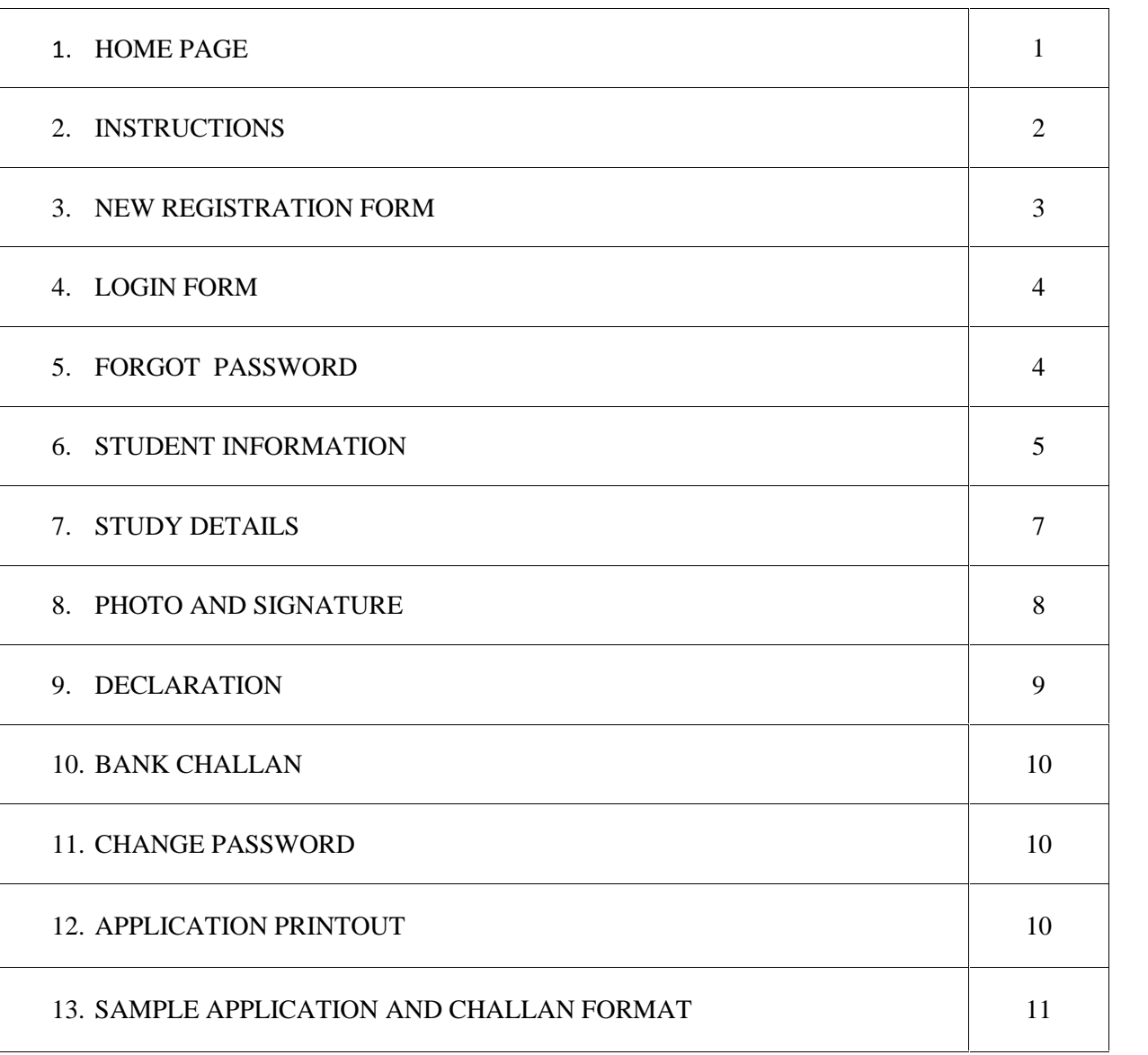

# **Table content**

Candidate has to visit the website http://kea.kar.nic.in. In the home page of the KEA website click on the link "DCET-2015 Online Application". The candidate will be directed to DCET-2015 Online Application home page.

### **The HOME Page comprises of**

- $\triangleright$  How to Apply
- $\triangleright$  Login
- $\triangleright$  Sample Application
- $\triangleright$  Contact Us
- $\triangleright$  New User--  $\triangleright$  Click here to Register
- $\triangleright$  Calendar of Events

# **Home Page**

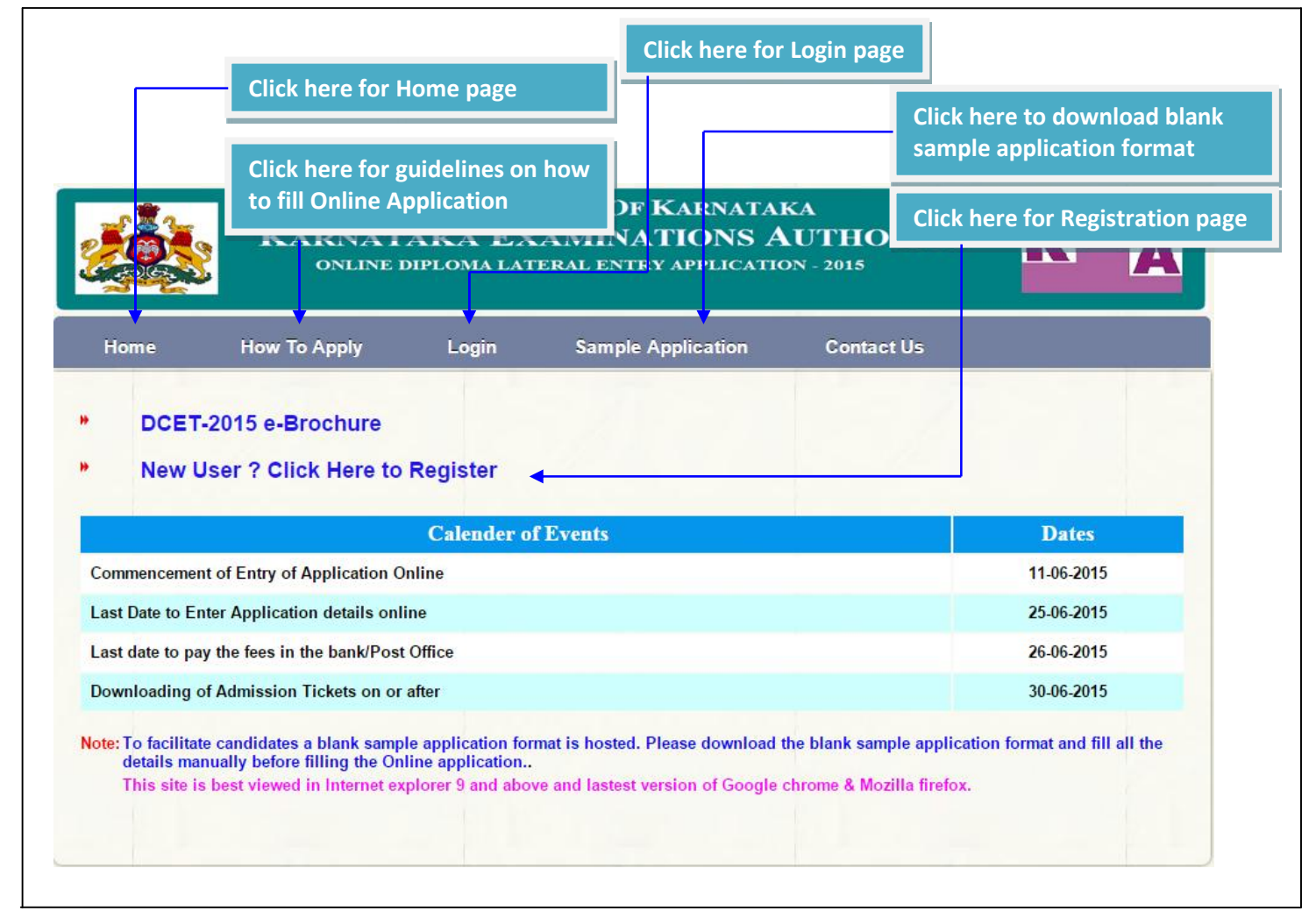

### **Sample Application**

 User/Candidates can download the Blank Sample Application form, fill up the details once and then make entries in the online application to avoid committing mistakes.

### **e-Brochure**

 $\triangleright$  To know the details about instructions and guidelines on DCET-2015 Online Application

### **Calendar of Events**

 $\triangleright$  DCET - 2015 dates are mentioned in the Calendar of events so that candidates can keep track of the events.

## **Instructions**

- After click on New User? Click Here to Register, the User/Candidate will directed to the Page shown below
- $\triangleright$  Instructions mentioned in this page are must to be read by User/Candidate before proceeding to apply Online.

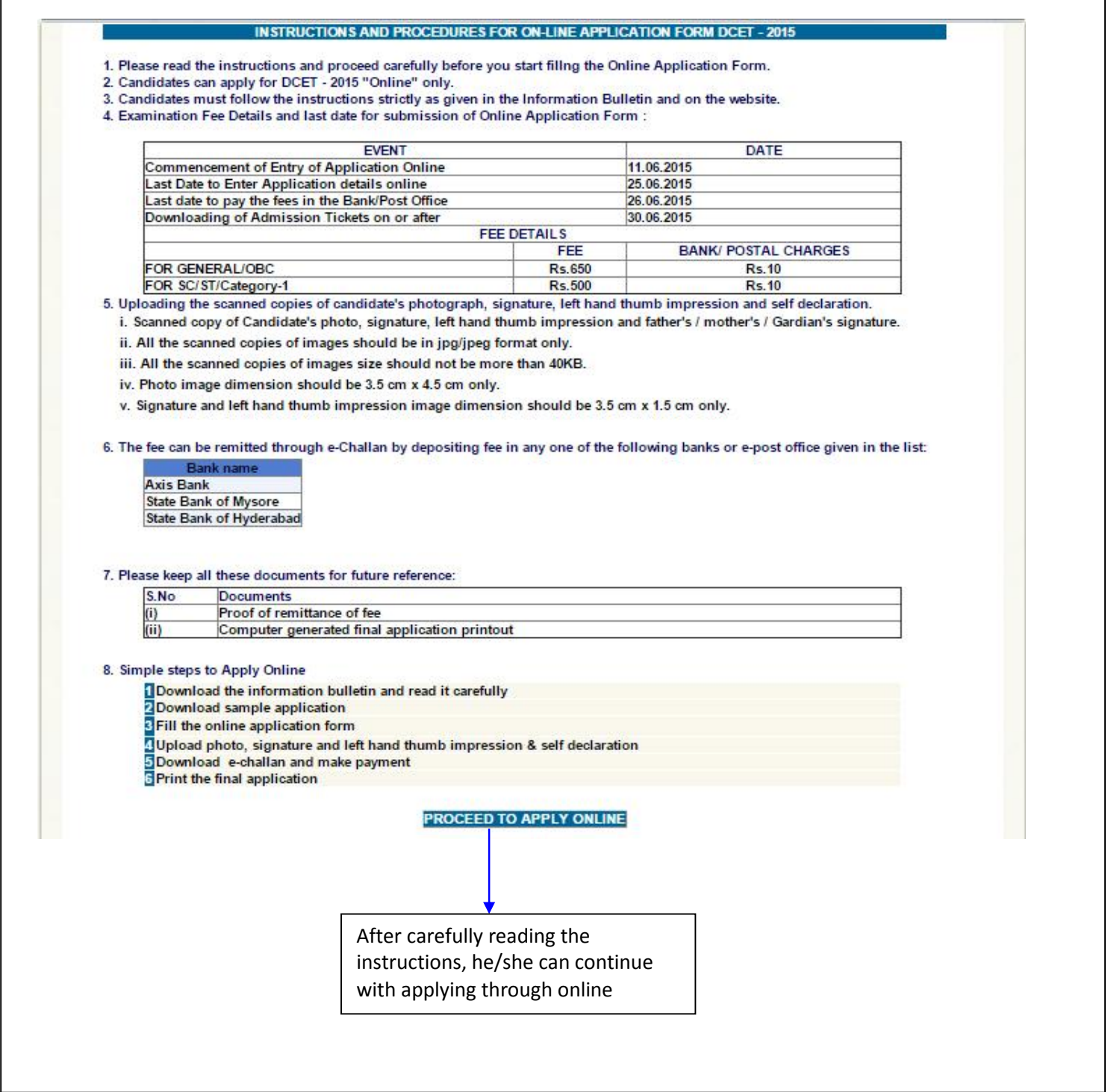

### **Registration Form**

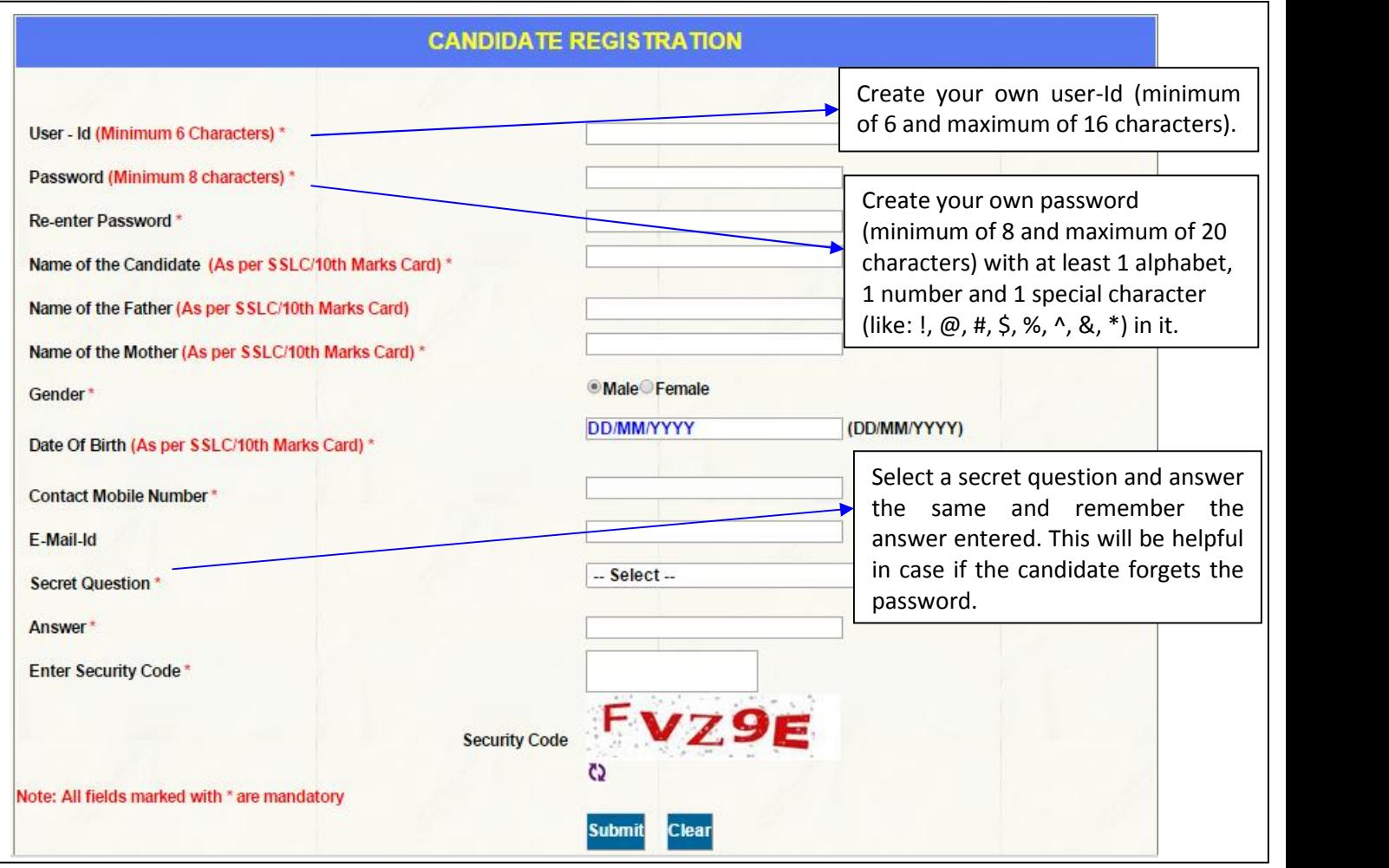

- $\triangleright$  All fields marked with  $*$  are mandatory.
- Enter the Candidate's Name, Father's Name, Mother's Name and Date of Birth as it is in SSLC/10<sup>th</sup> Marks card.
- **User Id:** Create your own User-Id which should contain minimum of 6 characters and maximum of 16 characters.
- **Password:** Create your own password. Password should contain **minimum of 8 and maximum of 20 characters, with at least 1 letter of English alphabet, 1 number and 1 special character**. Password minimum length should be 8 characters and maximum is 20 characters.
- Please make a note of **User Id** and the **Password** created at the time of registration for future logins and filling up and editing of online application.
- $\triangleright$  Enter valid contact Mobile phone number in the Registration form, to receive SMS alerts related to ongoing DCET-2015 process.
- $\triangleright$  Select a secret question and answer the same and remember the answer entered. This will be helpful in case if the candidate forgets the password.
- After successful registration, the candidate will get a **"Registration Successful"** message with User Id and Application number to his/her Mobile number provided during registration.
- $\triangleright$  Candidates are required to make a note of their User Id and Application number for further DCET processes.

# **Login form**

- $\triangleright$  After successful registration the candidate / user will be directed to Login page.
- After successful registration the candidate / user will be directed to Login page.<br>► To login, please enter user-id, password and security code. After successful login, candidate can fill up the details in Application form.

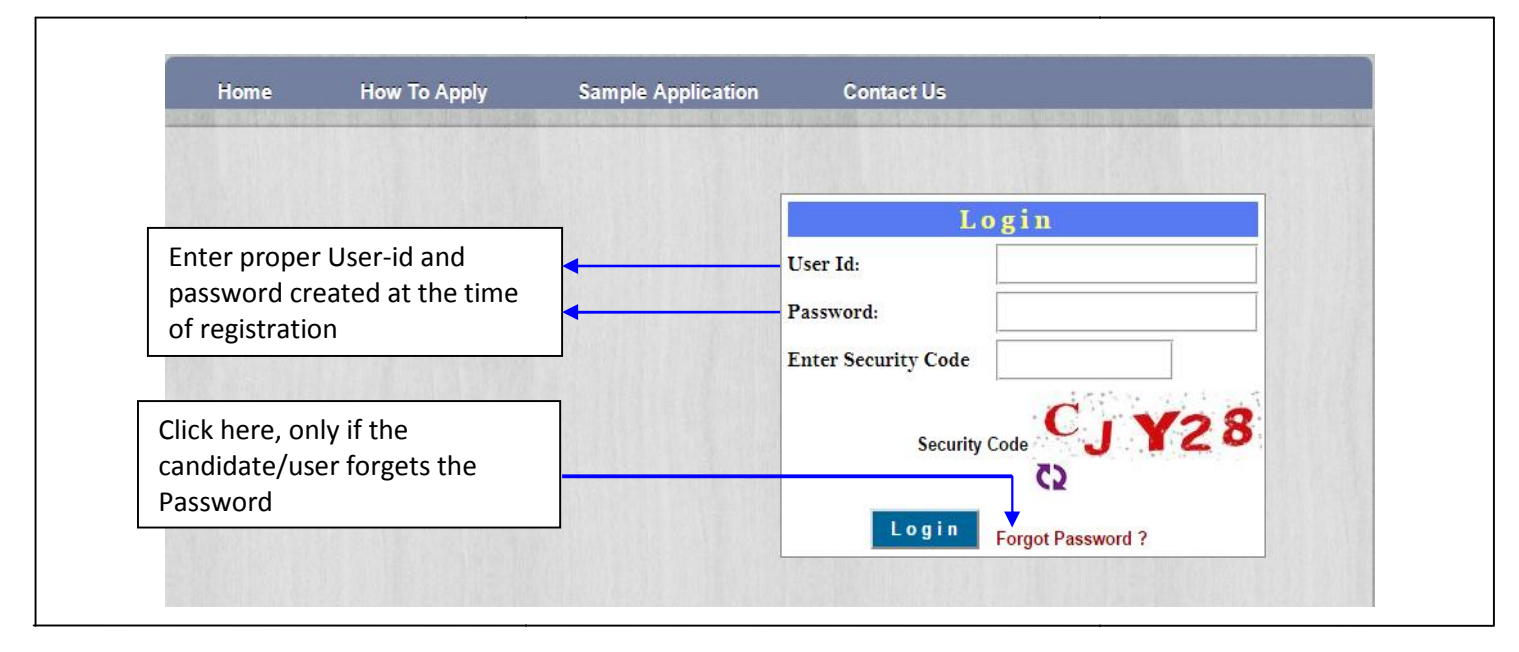

### **Forgot Password**

- If the candidate/user forgets the Password, by clicking the **Forgot Password?** Link he/she can create a new Password by entering the following details User Id, Application Number, Secret Question, answer and enter the security code and finally click on submit.
- Then the user/candidate will be directed to a new window "**Create Password".** Enter User-Id, Application number, New password, enter the new password in the confirm new password field. Finally click on Change password button. candidate/user forgets the Password, by clicking the **Forgot Password?** Link he/she<br>a new Password by entering the following details User Id, Application Number, Se<br>ion, answer and enter the security code and finally click
- $\triangleright$  Once the user/candidate clicks Change Password the password will be changed as per user/candidate's given credential and can Log In with his/her New Password.

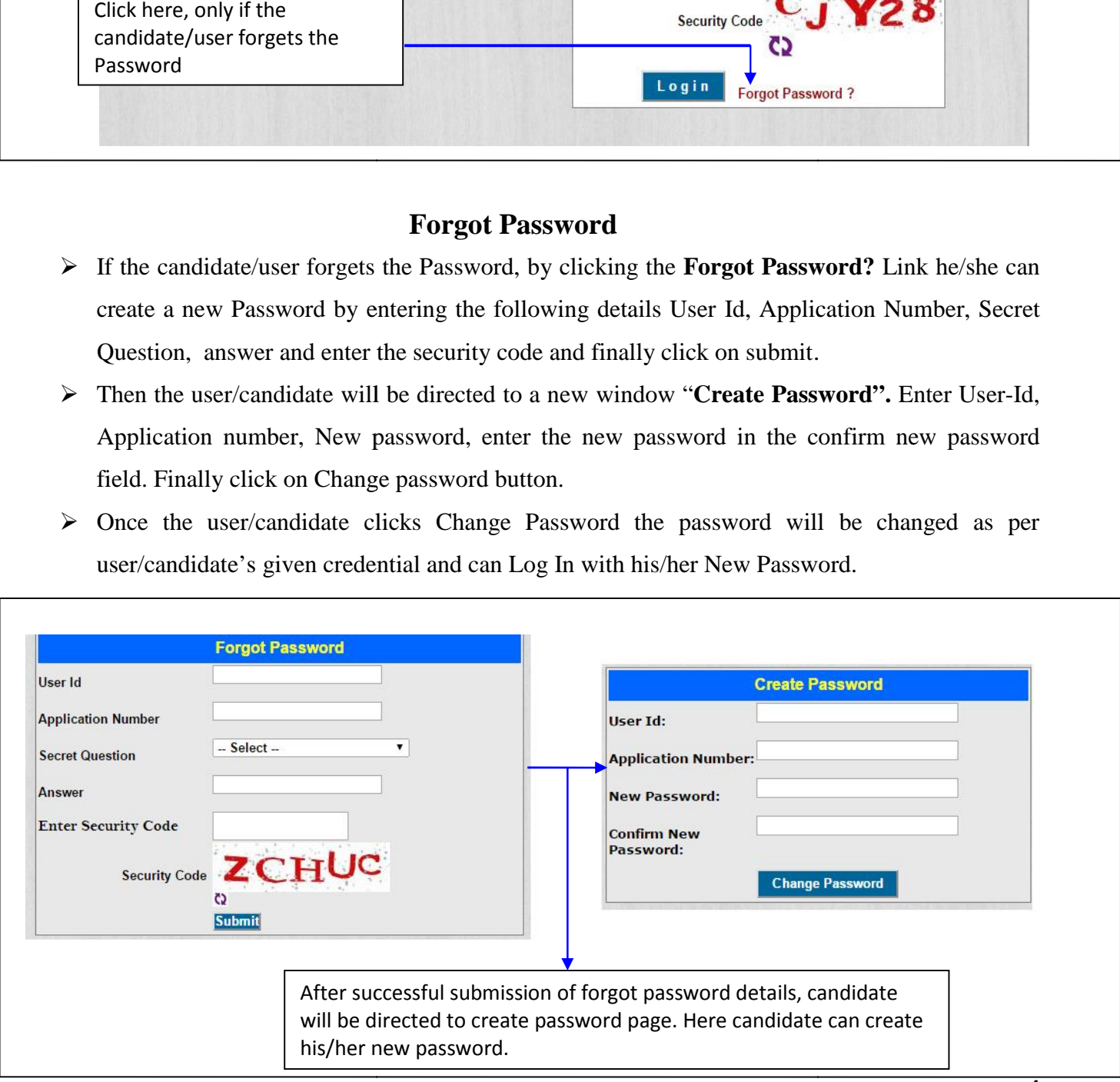

### **Main Application Form**

- $\triangleright$  Once the user/candidate has entered Login credentials, he/she will be directed to the filling of online application from for entering the details.
- $\triangleright$  In this form, there are tabs namely Student Information, Study Details, Photo & Signature Upload, Declaration, Challan, Payment status, Save as draft and Print Application.
- $\triangleright$  Before logging out user/candidate has to click on "save as draft" button without fail. Whenever, user/candidate logs in again, the previously entered and saved data will be available.

#### Welcome \_ , Application Number Your student information section is incomplete. Please chec **Print Draft Save As Draft Application** Student Information | Study Details | Photo & Sign Upload | Decaration | Challan | Payment Status Name of the candidate  $\|\cdot\|$  Application number of the candidate. **Online Application Form - Student Information** 1. Name of the Candidate \* 2. Name of the Mother \* 3. Name of the Father 4. Date of Birth\* (DD/MM/YYYY) 5. Gender **Eemale**  $@$ Male 6. Contact Mobile Number \* 7. E-Mail-Id 8. Mother Tongue 9. Annual Income of the family from all sources \* 10. Religion \*  $-Select - \nabla$ 11. Nationality \*  $-$  Select  $\cdot$  $\overline{\phantom{a}}$  $-$  Select  $-$ 13. Name of the Caste \* 12. Reservation Category \* List of Caste which comes under OBC Category (Cat-1, 2A, 2B, 3A and 3B) Click here List of Other Government Orders for OBC Category (Cat-1, 2A, 2B, 3A and 3B) **Click here** List of Caste which comes under SC / ST Category Click here  $-$  Select  $\cdot$ To Know Your Eligibility Clause Click 14. Eligibility Clause Code \* **Here** Click here to know your reservation category For Course Type as Evening Engg. College, user/ 17. Course Type \* Evening Engg ▼ candidate will get serial no 18 as seen here18. Candidate after obtaining the diploma, must have minimum of Two Years Full Time Work experience in a registered firm / Company / Industry / Educational and / - Select -۳ **Government Autonomous Organizations in the relevant** field in which admission is sought by he / she and in which he/she holds a Diploma as on 1st July, 2015, of the year of admission.

### **Student Information**

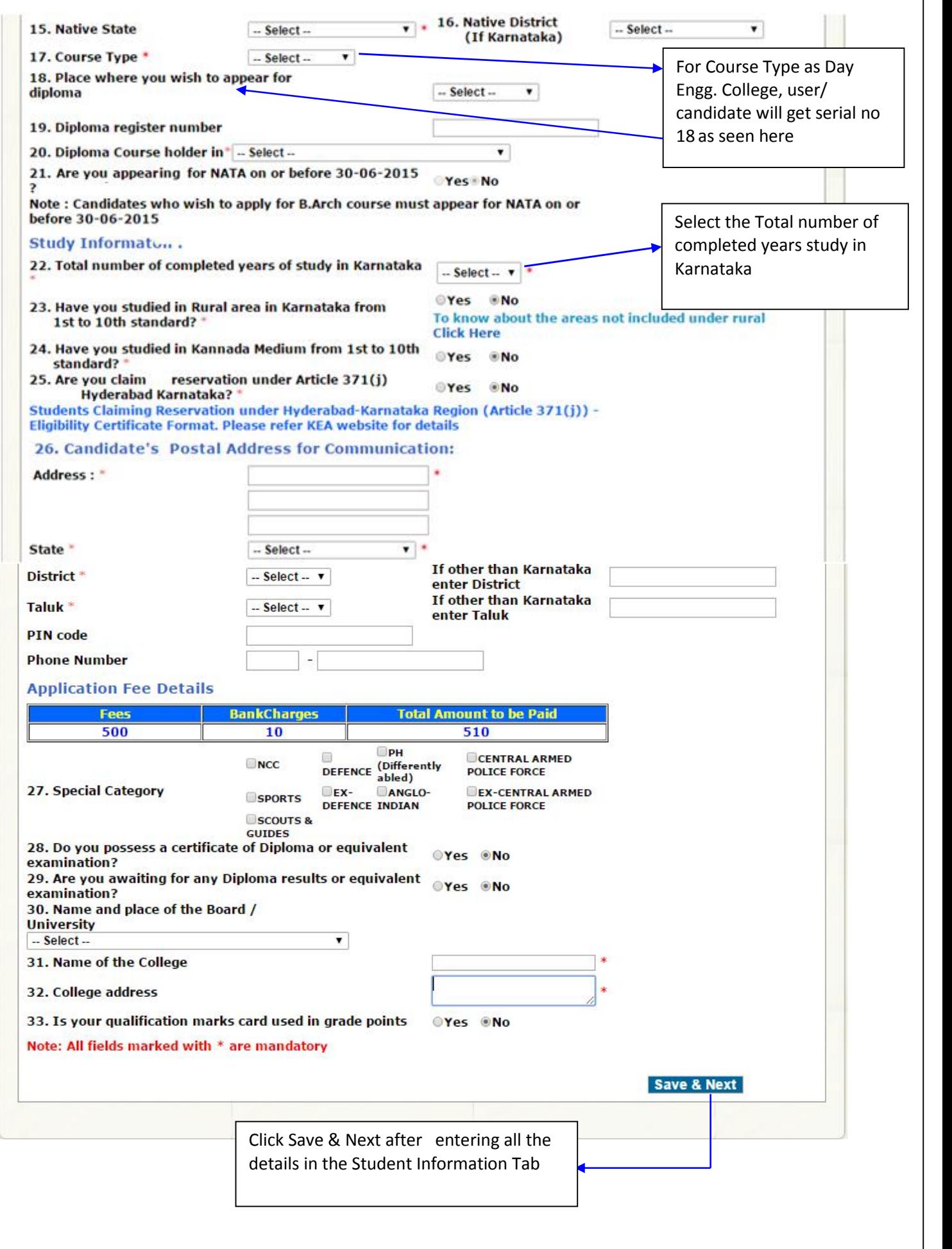

## **Study details**

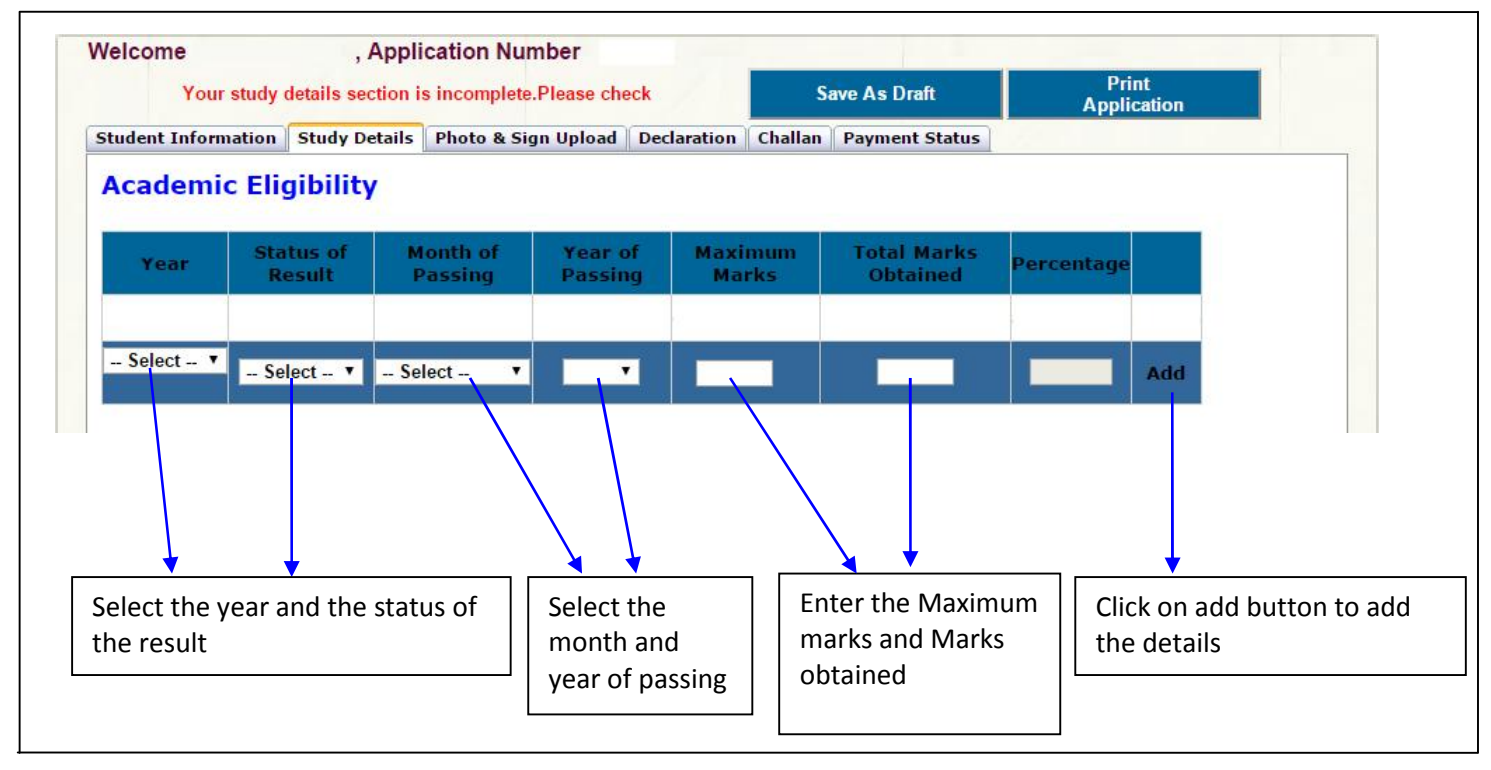

- $\triangleright$  In the Year column the candidate has to enter which year he/she has studied.
- $\triangleright$  In the Status of Result column the candidate has to enter the result as Pass or Fail.
- $\triangleright$  In the Month of Passing column the candidate has to mention the Month of Passing of that particular year.
- $\triangleright$  In the Year of Passing column the candidate has to mention the Year of Passing.
- $\triangleright$  In the Maximum Marks enter the Maximum Marks of that year.
- $\triangleright$  In the Total Marks Obtained enter the Marks obtained in that particular year.
- $\triangleright$  Percentage will be automatically calculated on the marks entered by the user/candidate.
- $\triangleright$  After making the entries click on Add button, the entries made will be automatically saved.

**After making the entries click on Add button, that particular details saved as shown in below figure. After Entering all 3 years/ 6 semesters details, Click on Save & Next**

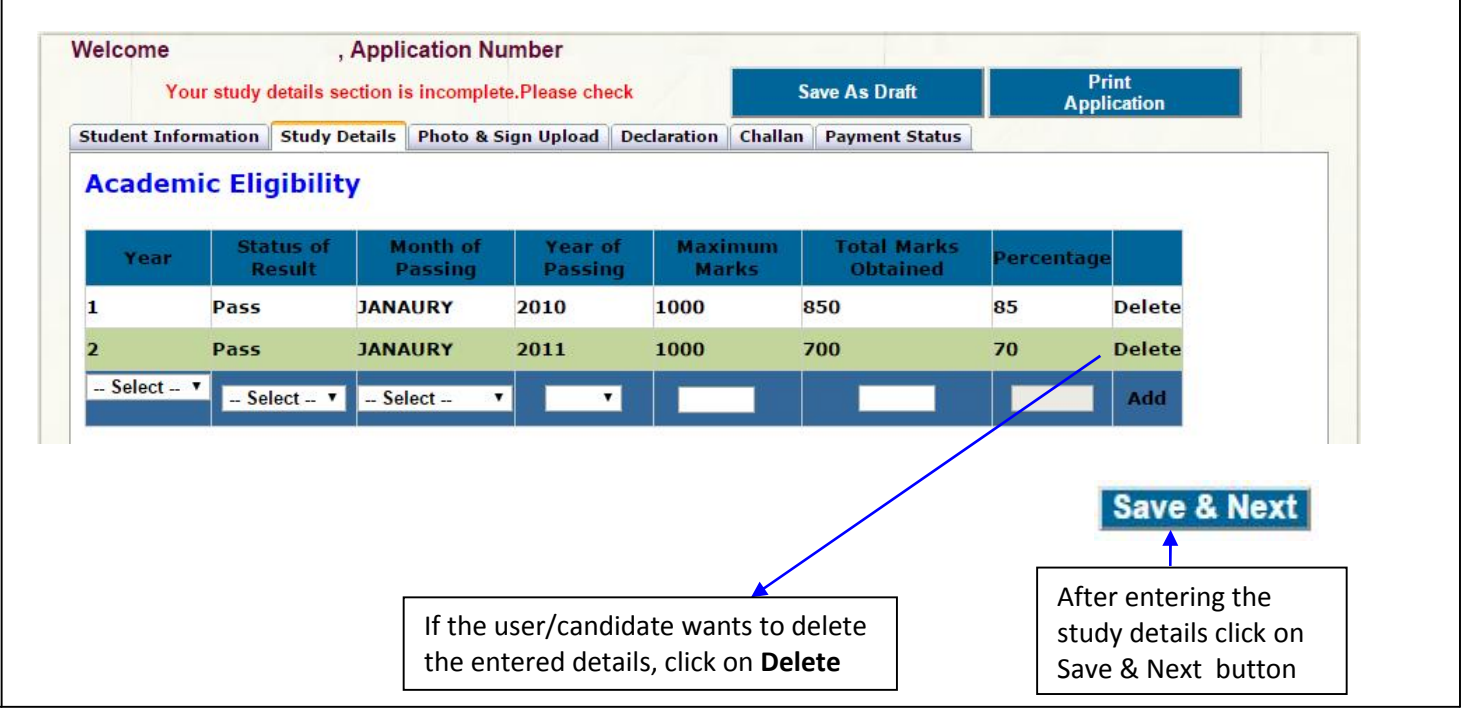

# **Photo and Signature**

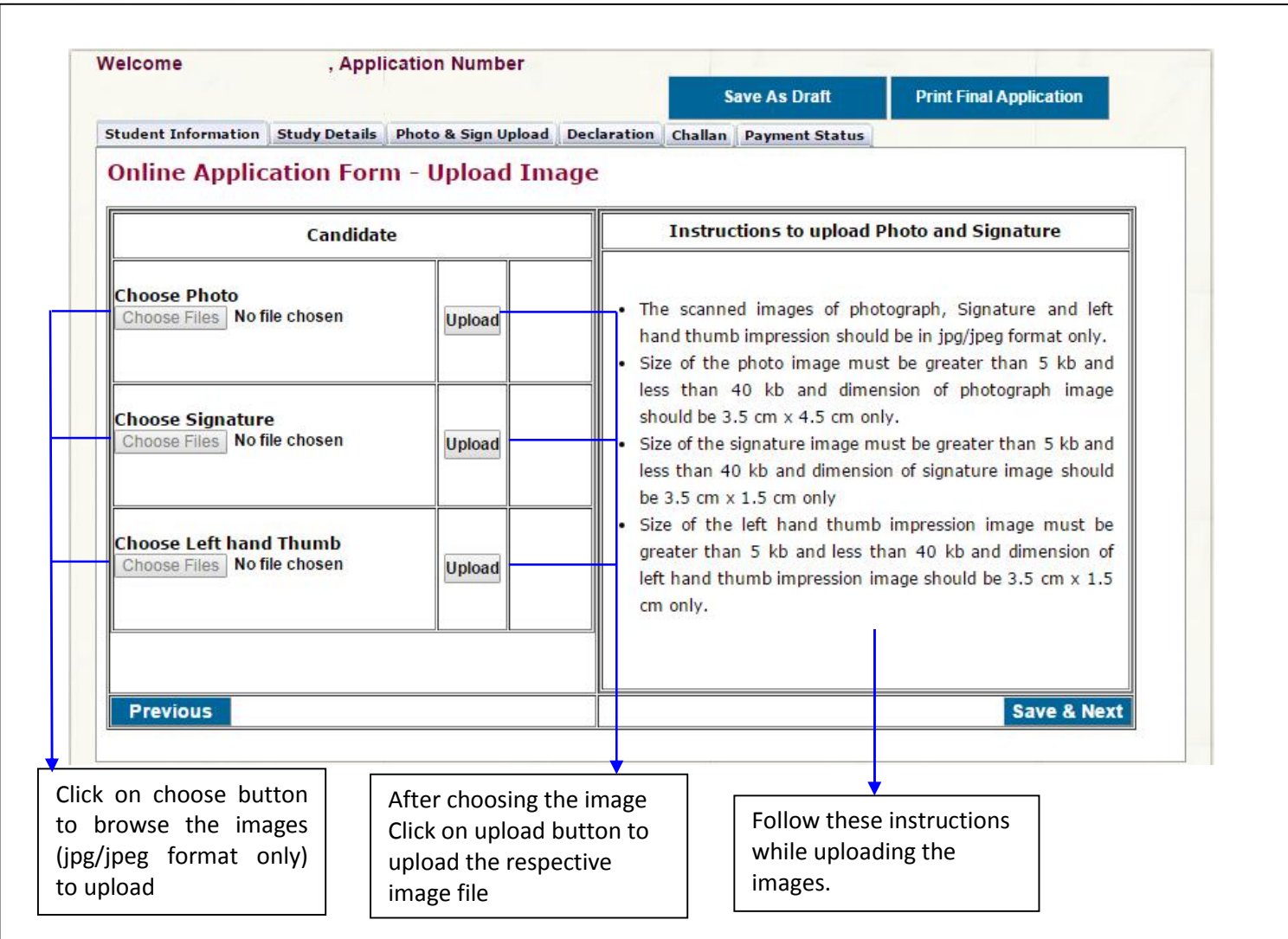

## **Declaration**

- $\triangleright$  Before clicking on submit button in declaration tab, please read the instructions given in the how to apply carefully and make sure that all the details entered are correct to the belief and knowledge of user/candidate. clicking on submit button in declaration tab, please read the instructs<br>apply carefully and make sure that all the details entered are correct<br>lge of user/candidate.
- $\triangleright$  If the user/candidate is willing to make any changes in his/her application, he/she is advised to do so before declaration. No modification is allowed in the application after Declaration.
- $\triangleright$  If the user/candidate is sure about the details entered by him/her is correct and feels no changes are required, and then he/she can select the Check box and click on the Submit button. This will be the final submission. If the user/candidate is willing to make any changes in his/her application, he/she<br>do so before declaration. No modification is allowed in the application after Declar<br>If the user/candidate is sure about the details enter

**Note: No modification is allowed in the application once Declaration is complete.**

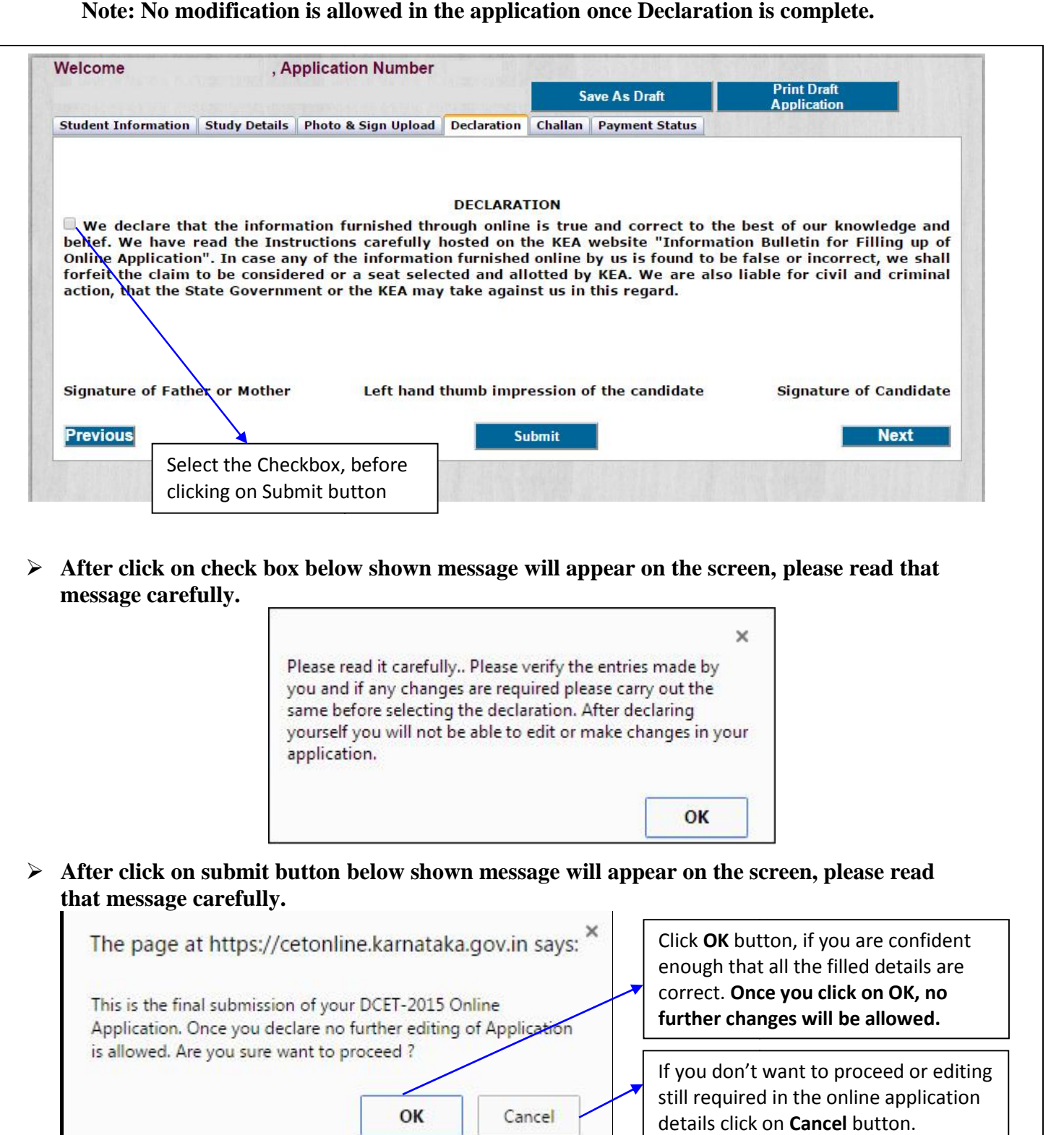

### **Challan**

 $\triangleright$  After clicking on the Submit button, in the Declaration candidate will be directed to the Challan

tab where he/she can download the Challan by selecting the bank.

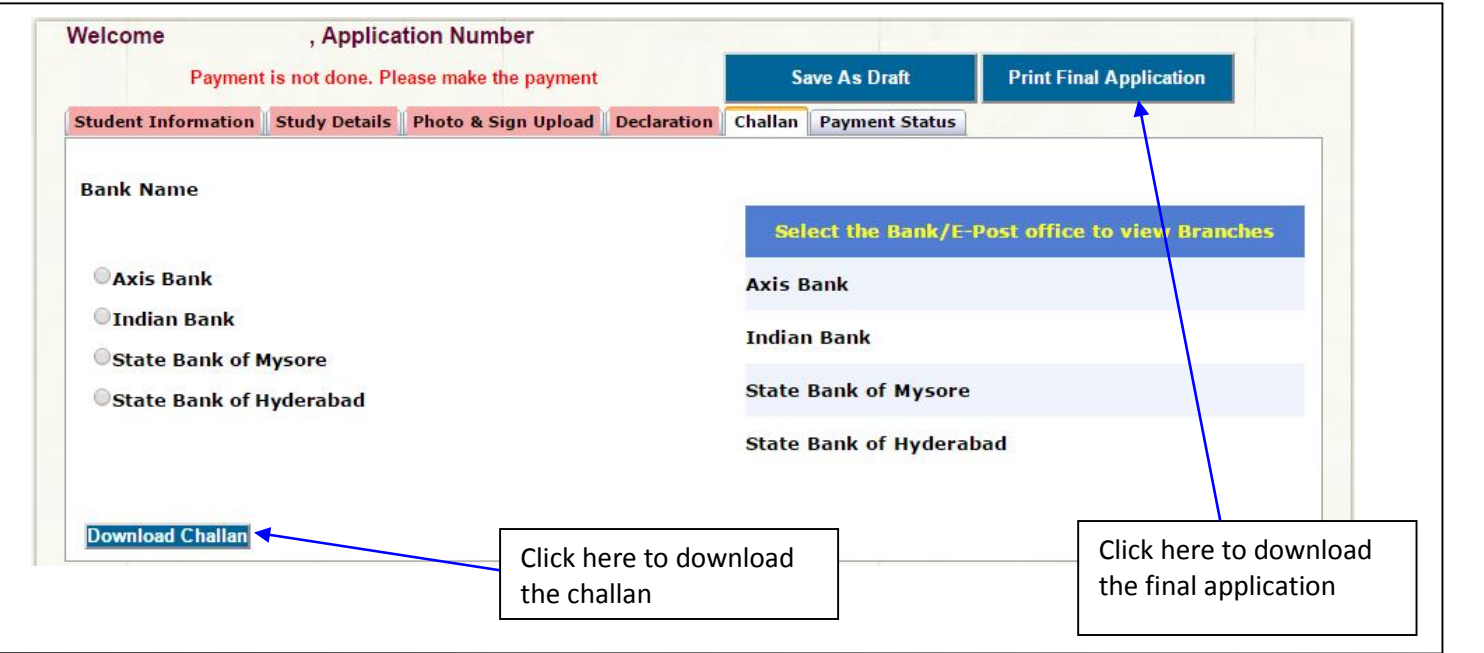

### **Change password**

- Candidate can change password if necessary by filling up the User Id, Application Number and Old Password.
- He/She can create a New Password and that New Password can be used for future Logins.

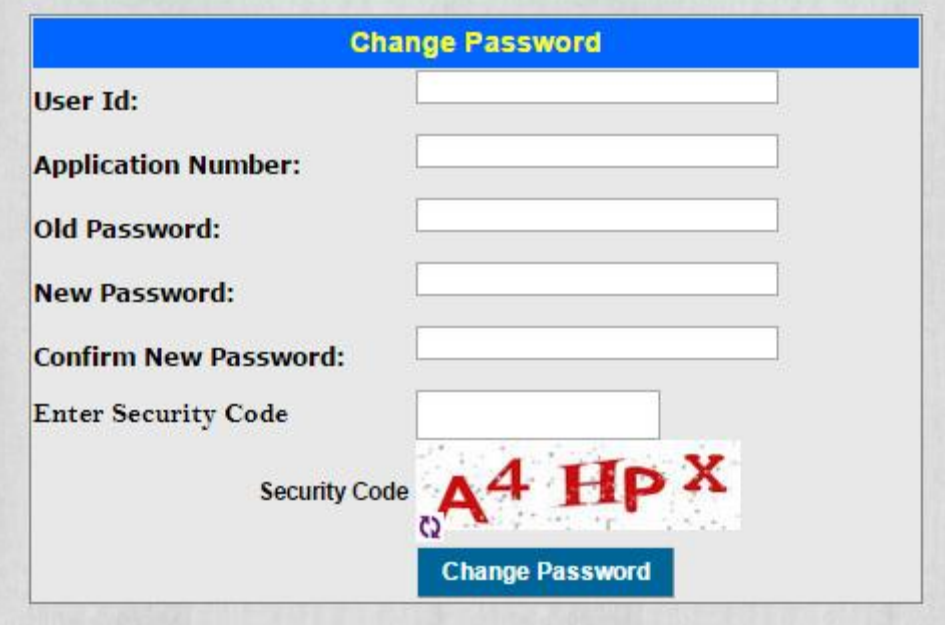

## **Application Printout**

 $\triangleright$  Candidate can download the printout of the application at any stage of the filling of online application.

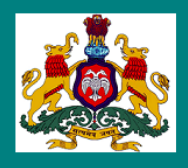

# **GOVERNMENT OF KARNATAKA KARNATAKA EXAMINATIONS AUTHORITY**

**ONLINE DIPLOMA LATERAL ENTRY APPLICATION - 2015** 

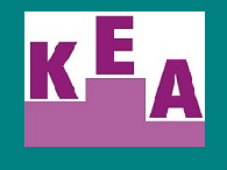

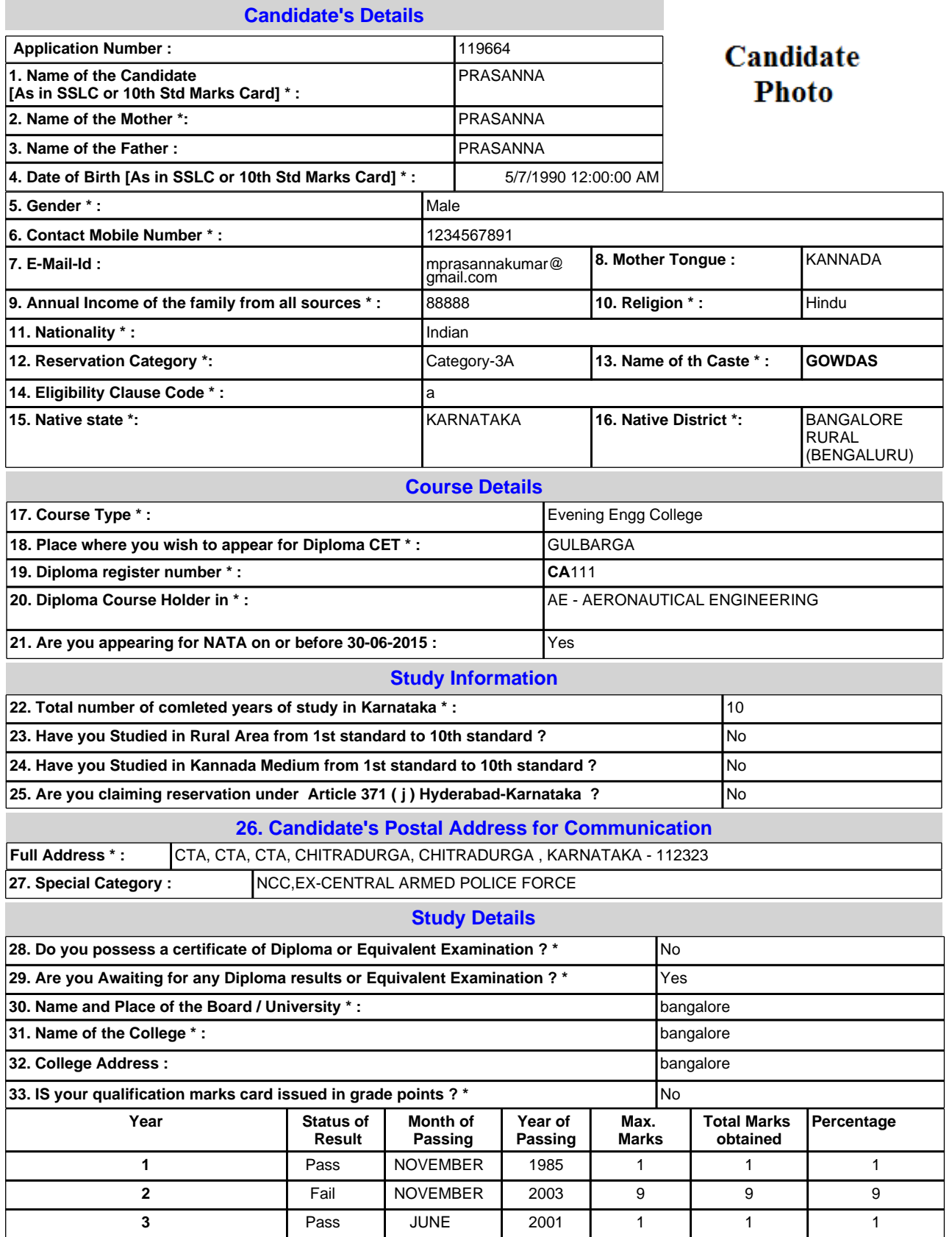

**Declaration**

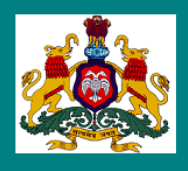

## **GOVERNMENT OF KARNATAKA KARNATAKA EXAMINATIONS AUTHORITY**

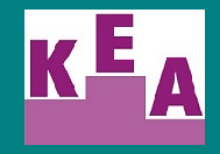

**ONLINE DIPLOMA LATERAL ENTRY APPLICATION - 2015** 

I declare that the information furnished through online is true and correct to the best of our knowledge and belief. We have read the Instructions carefully hosted on the KEA website "Information Bulletin for Filling up of Online Application". In case any of the information furnished online by us is found to be false or incorrect, we shall forfeit the claim to be considered or a seat selected and allotted by KEA. We are also liable for civil and criminal action, that the State Government or the KEA may take against us in this regard.

Stee

Stee

**Signature of the Candidate Left Hand Thumb impression of the Candidate**

**Date:** 10:06:2015 05:55:30

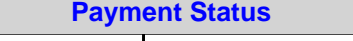

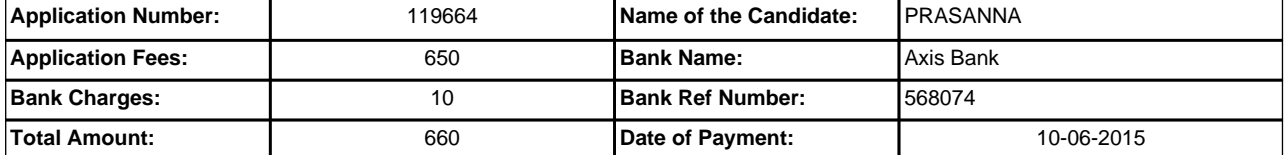

**Note (For Evening Engg College):** candidate after obtaining the diploma, must have **minimum of Two Years Full Time Work experience in a registered firm / Company / Industry / Educational and / Government Autonomous Organizations in the relevant field in which admission is sought by he / she and in which he/she holds a Diploma as on 1st July, 2015, of the year of admission.**

### Bank Copy

 Karnataka DCET-2015 Online Bank Challan For Diploma Courses

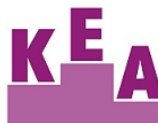

**KARNATAKA EXAMINATIONS** 

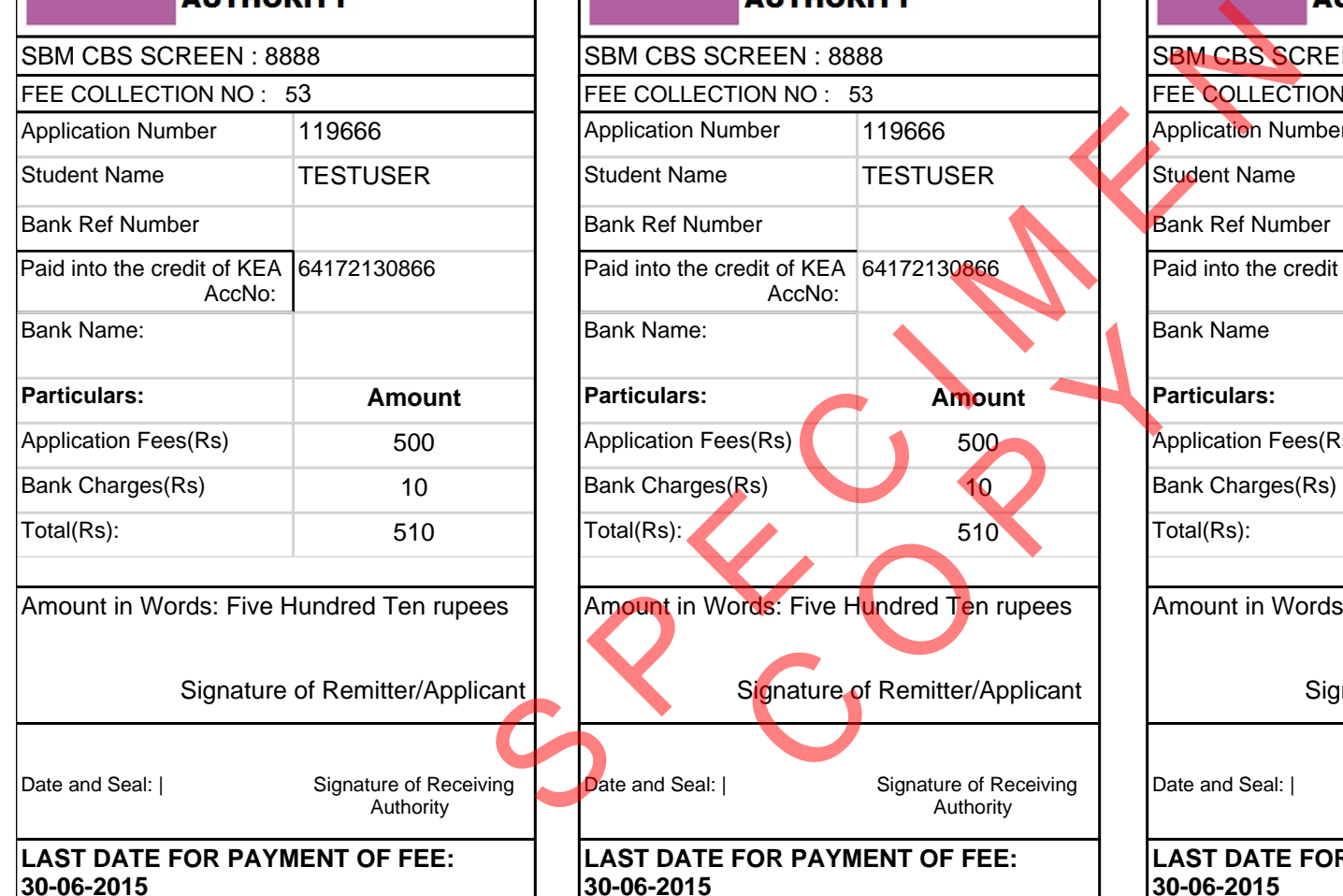

Candidate Copy Karnataka DCET-2015 Online Bank Challan For Diploma Courses **KARNATAKA** N **EXAMINATIONS** SBM CBS SCREEN : 8888 SEREEN : 8888 FEE COLLECTION NO : 53 FEE COLLECTION NO : 53 Application Number 119666 Student Name **TESTUSER** Bank Ref Number

Paid into the credit of KEA |6417213<mark>0866</mark> AccNo: Bank Name: **Particulars: Amount** Application Fees(Rs) 6 500 Bank Charges(Rs) 10 Total(Rs): 510 Amount in Words: Five Hundred Ten rupees Example:<br>
Iars: Amount<br>
Iars: Amount<br>
Signature of Remitter/Applicant<br>
Signature of Remitter/Applicant<br>
Signature of Remitter/Applicant<br>
Signature of Receiving<br>
Authority<br>
DATE FOR PAYMENT OF FEE:<br>
2015

Signature of Remitter/Applicant Date and Seal: | Signature of Receiving Authority

**LAST DATE FOR PAYMENT OF FEE: 30-06-2015**

KEA Copy Karnataka DCET-2015 Online Bank Challan For Diploma Courses **KARNATAKA EXAMINATIONS** N Application Number 119666 Student Name **TESTUSER** Bank Ref Number Paid into the credit of KEA 64172130866 AccNo: Bank Name **Particulars: Amount** Application Fees(Rs) 1500 Bank Charges(Rs) 10 Total(Rs): 510 Amount in Words: Five Hundred Ten rupees

Signature of Remitter/Applicant

Authority

Date and Seal: | Signature of Receiving

**LAST DATE FOR PAYMENT OF FEE: 30-06-2015**

6/11/2015 1:34:08 PM